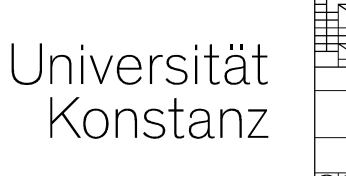

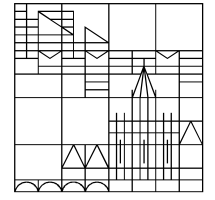

# **Prüfungsplanung in ZEuS Teil C: Anlegen von neuen gekoppeltenPrüfungen zu neuen Veranstaltung**

**Christina Sattel**Konstanz, Oktober 2020

# **Inhalt**

#### **Teil C: Anlegen von neuen gekoppelten Prüfungen zu neuen Veranstaltung**

#### I. zum Hintergrund

- 1.Prozess der Prüfungsplanung im Semester
- 2.Empfohlener Arbeitsprozess
- 3.Notwendige Nacharbeiten im Prüfungssatz und Prüfungselement
- 4.Anmerkungen zu "Großen Wahlbereichen"
- II. Anlegen neuer Prüfungen aus der Veranstaltungsbearbeitung heraus (Klickpfade)
	- 1.Übersicht Menüführung
	- 2.Überblick anzulegender Veranstaltungen verschaffen
	- 3.Info über Art der Kopplung zwischen Veranstaltung und Prüfung
	- 4.Gekoppelte Prüfung anlegen
- III. Eintragungen im semesterunabhängigen Prüfungselement überprüfen und ergänzen (Klickpfade)
- IV.  $\,$  Nachbearbeiten der Prüfungssätze  $\rightarrow$  Anleitungen in TeilB

**209.10.2020 Prüfungsplanung in ZEuS** 

# **1. Zum Hintergrund**

## **1. Prozess der Prüfungsplanung im Semester**

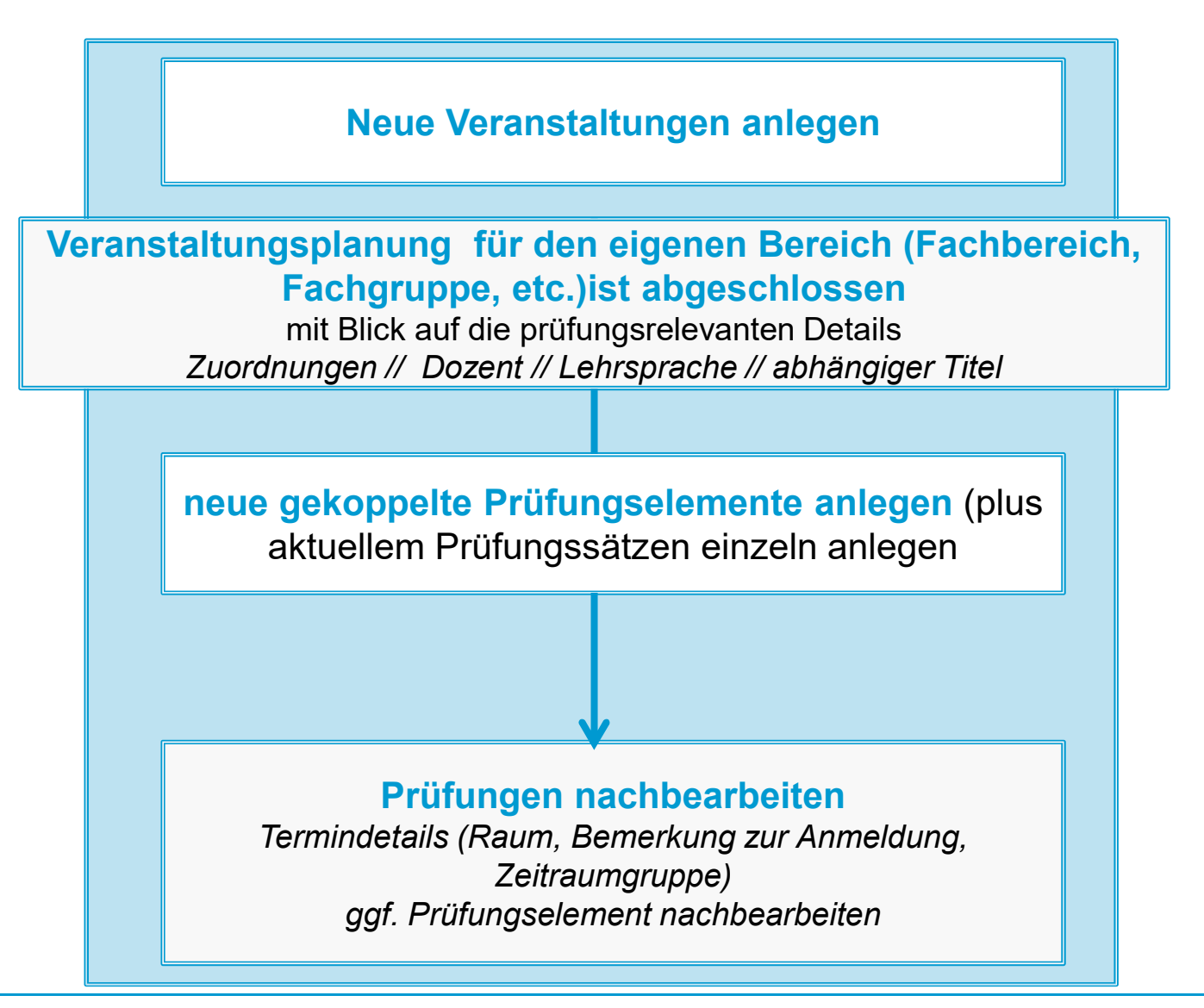

**Universität Konstanz**

## **2. empfohlener Arbeitsprozess**

#### **Veranstaltungsplanung ist (weitgehend abgeschlossen)**

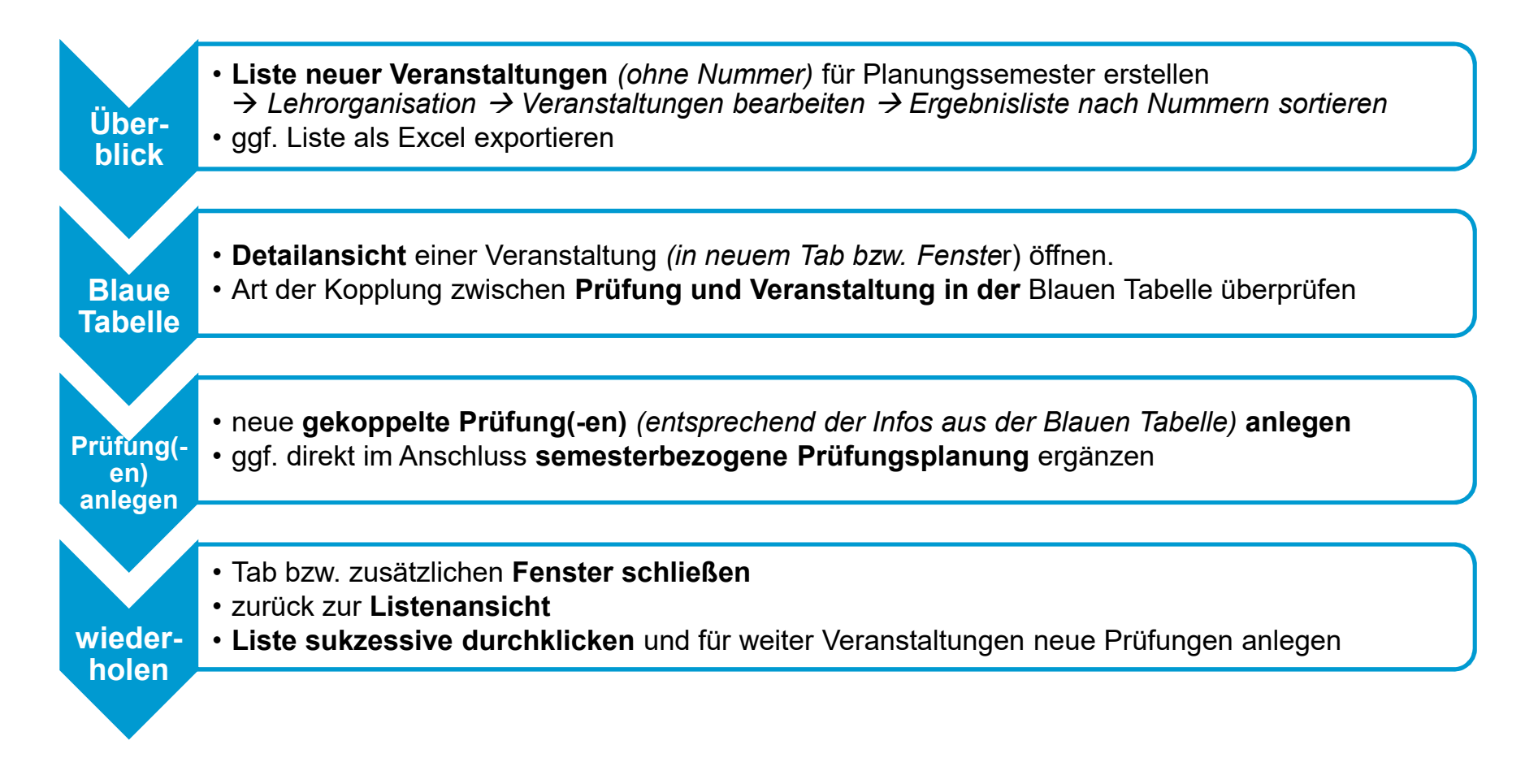

**5**

**Universität Konstanz**

## **3. Notwendige Nacharbeiten**

#### **Eintragungen im semesterunabhängigen Element überprüfen und ergänzen**

 $\bullet$  Prüfungsanmeldung für mehrere gekoppelte Prüfungen einer Veranstaltung im gleichen Semester ermöglichen

#### **Nachbearbeiten der Prüfungssätze (einzeln oder tabellarisch)**

- $\bullet$ **Termindetails**
- $\bullet$ Bemerkung zur Anmeldeverfahren und –fristen (Zeitraumgruppe)

## **4. Anmerkung Große Wahlbereiche 1/2**

In "den großen Wahlbereichen" werden **fachfremde Prüfungen** nach anbietendem Fachbereich geclustert allen **anderen Prüfungsordnungen zugeordnet**.

Fachfremde Prüfungen, die nicht Bestandteil des eigenen Studiums sind (also der eigentlichen PR-Struktur zugeordnet sind) können von Studierenden **nur über diese Konten angemeldet** werden.

**Erasmusstudierende**, die in keine "echte" Fach-PO eingeschrieben sind, melden **alle Prüfungen über die großen Wahlbereiche** Prüfungen anmelden.

Grundsätzlich sollten **bis auf einige durch die Fachbereiche zu definierende Ausnahmen also alle studienbegleitende Prüfungen (Poolprüfungen) den großen Wahlbereichen zugeordnet** sein.

Damit Prüfungen den großen Wahlbereichen zugeordnet werden, benötigt das **unabhängige Prüfungselement eine entsprechend Markierung**.

## **4. Anmerkung Große Wahlbereiche 2/2**

**Alternativer Prozesse zur Auswahl neuer Prüfungen für Große Wahlbereiche**

#### **Markierung aktiv setzen** *(Default Prozess)*

Prüfungen sind **per default NICHT** für die großen Wahlbereiche markiert.

Soll eine Prüfung fachfremden Studierende und Erasmus-Studierende zur Anmeldung bereitgestellt werden, muss diese **im unabhängigen Prüfungselement aktiv markiert** werden

#### **Markierung aktiv entfernen** *(Prozess auf Anfrage aus den Fachbereichen bzw. Abteilungen)*

Prüfungen werden **per default mit der Generierung der Prüfungsnummer** den großen Wahlbereichen zur Verfügung gestellt.

Soll eine Prüfung nicht für fachfremde Studierend zur Verfügung stehen, muss die Markierung **nach Vergabe der Prüfungsnummer aktiv entfernt werden**.

*Falls wir diesen Prozess so für Sie umsetzen sollen, sprechen Sie uns bitte an.*

# **2. Anlegen neuer Prüfungen aus der Veranstaltungsbearbeitung heraus (Klickpfade)**

## **2.1 Überblick Menüführung ZEuS**

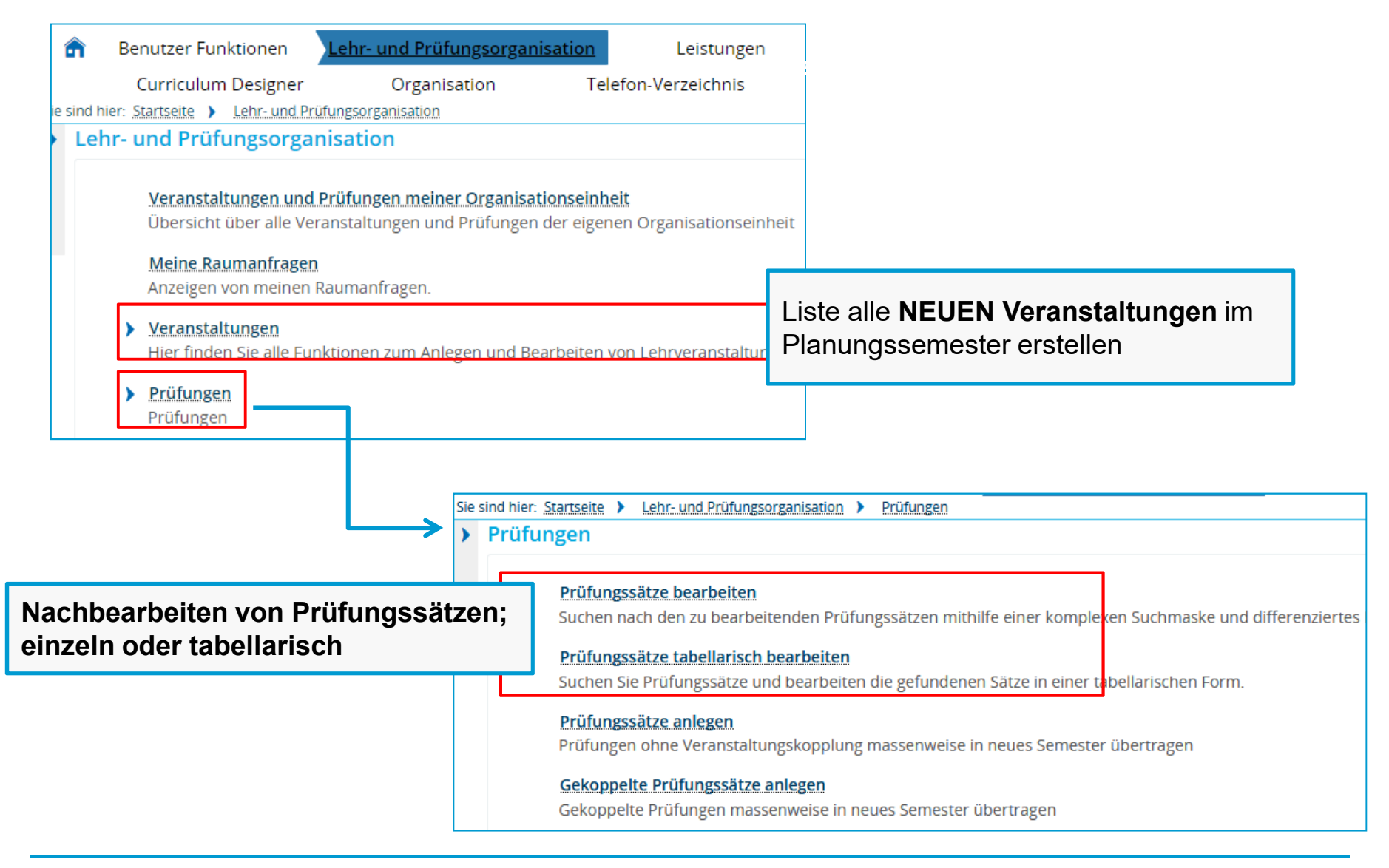

## **2.2 Liste aller neuen Veranstaltungen erstellen**

### $\ddot{\bm{\mathsf{U}}}$ berblick verschaffen über die neu anzulegenden Prüfungen

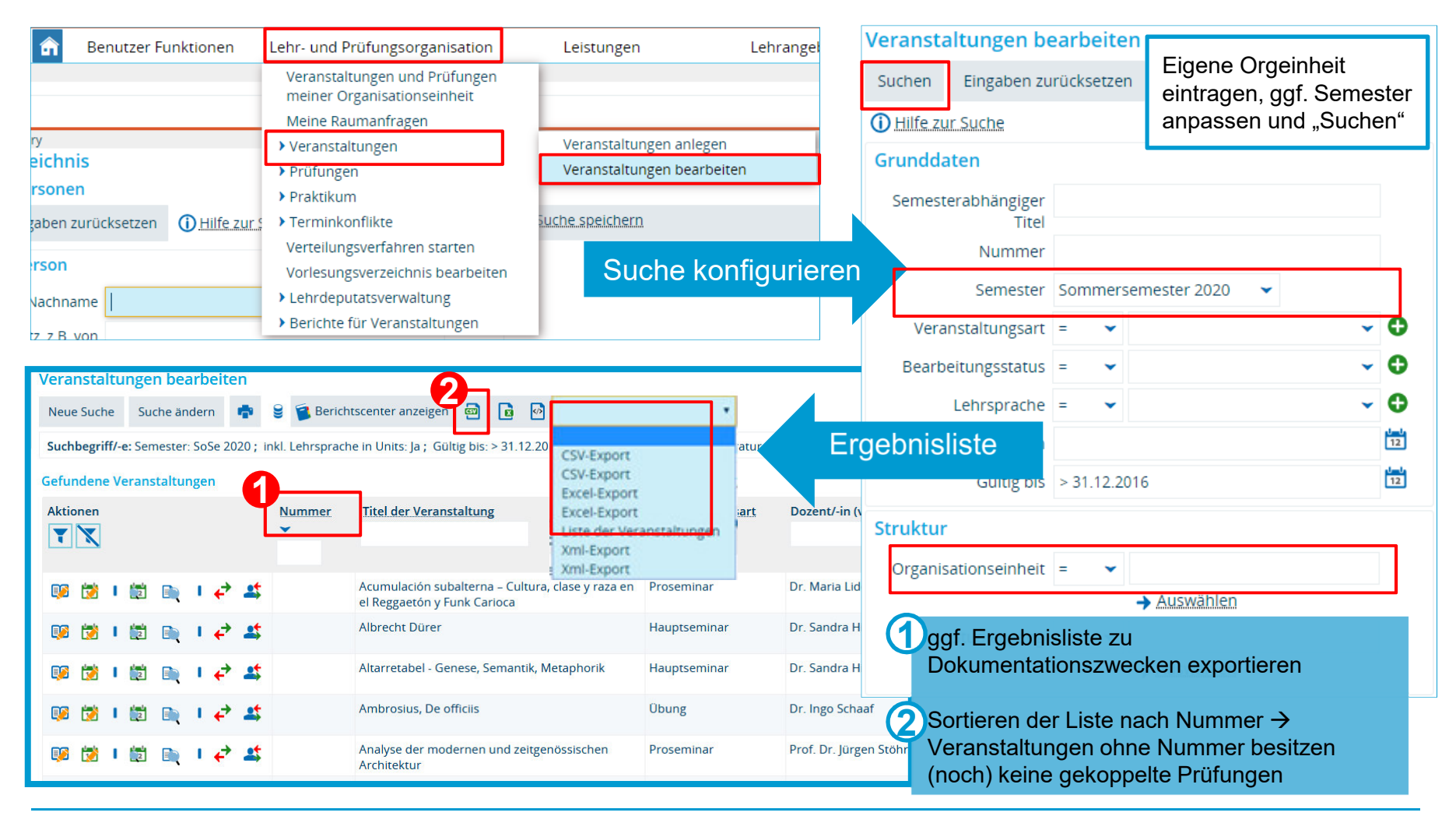

**09.10.2020**

**Prüfungsplanung in ZEuS Universität Konstanz**

## **2.3 Detailansicht öffnen und Blaue Tabelle überprüfen**

aus der Liste der neuen Veranstaltung sukzessive für neue Veranstaltungen neue gekoppelte Prüfungen anlegen;

**"***Detailansicht der Veranstaltung***" in neuem Tab** öffnen (Rechtsklick --> "In neuem Tab öffnen")

**Blaue Tabelle** liefert Information zum Verhältnis zwischen Veranstaltung und gekoppelter/n Prüfung(-en)

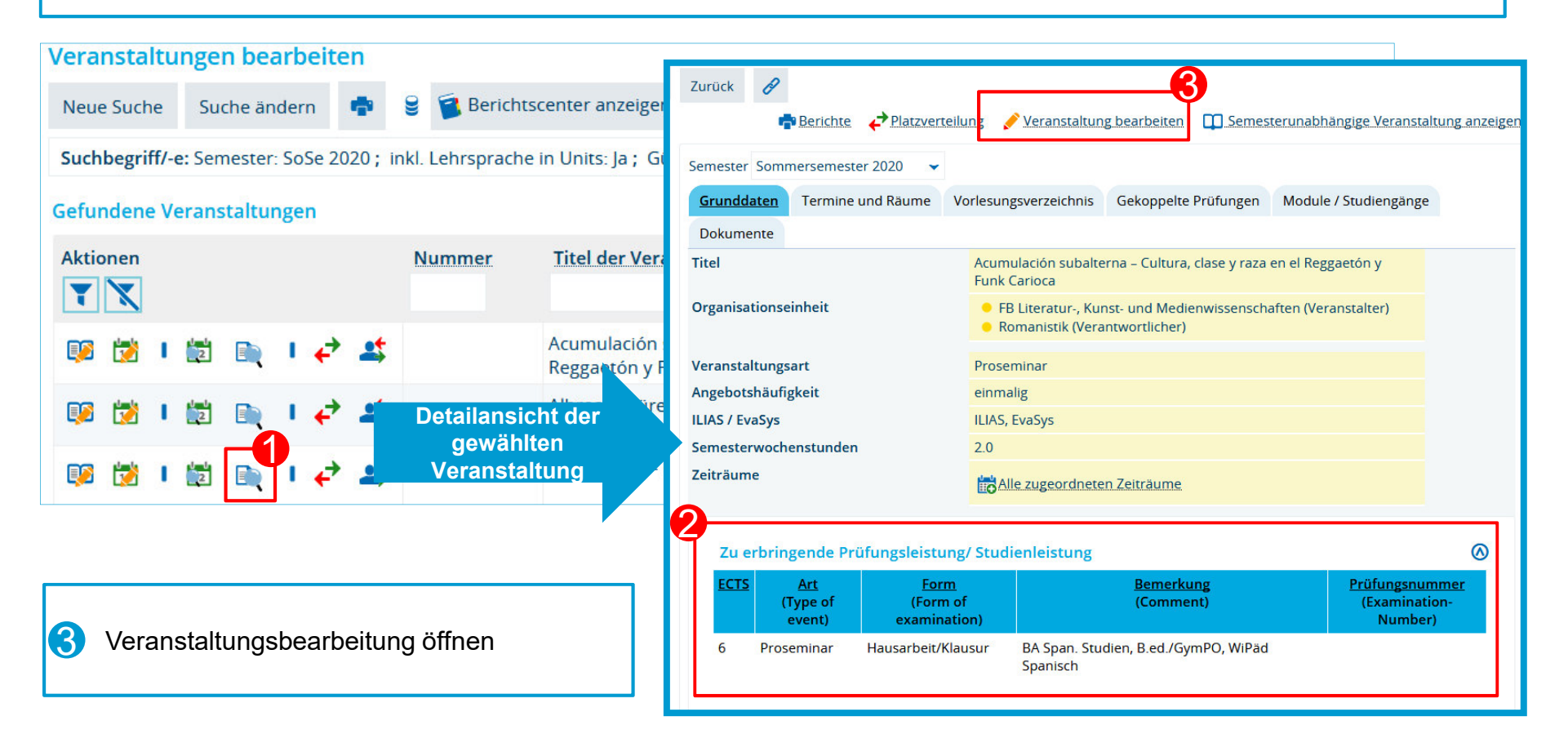

**Universität Konstanz**

•

2

## **2.4 Neue Gekoppelte Prüfungen auf Basis neuer Veranstaltungen**

- <sup>1</sup> Registerkarte "Gekoppelte Prüfungen" öffnen
- 2 Klick auf "Neues gekoppeltes Prüfungselement (unabhängig) anlegen
- → Overlay Prüfungsgenerierung öffnet sich<br>————————————————————

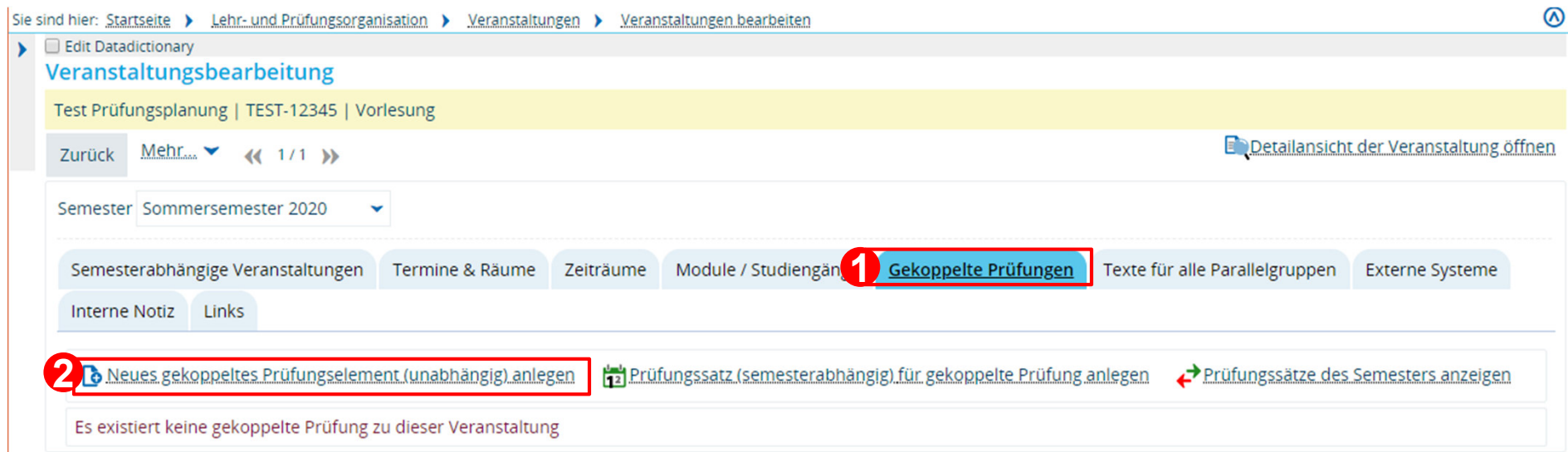

### **2.4 Neue Gekoppelte Prüfungen auf Basis neuer Veranstaltungen Zuordnungen setzen**

- •**Zuordnungen auswählen**, in dem Sie Häkchen setzen oder abwählen.
- •Bitte beachten Sie beim Auswählen der Zuordnungen die **Art der Kopplung zwischen Veranstaltung und Prüfung**
- 00 **Zuordnungen zu Veranstaltungskonten werden in der Regel nicht übernommen**•
- •Mit Klick auf die Spaltenüberschrift kann die Liste entsprechend sortiert werden

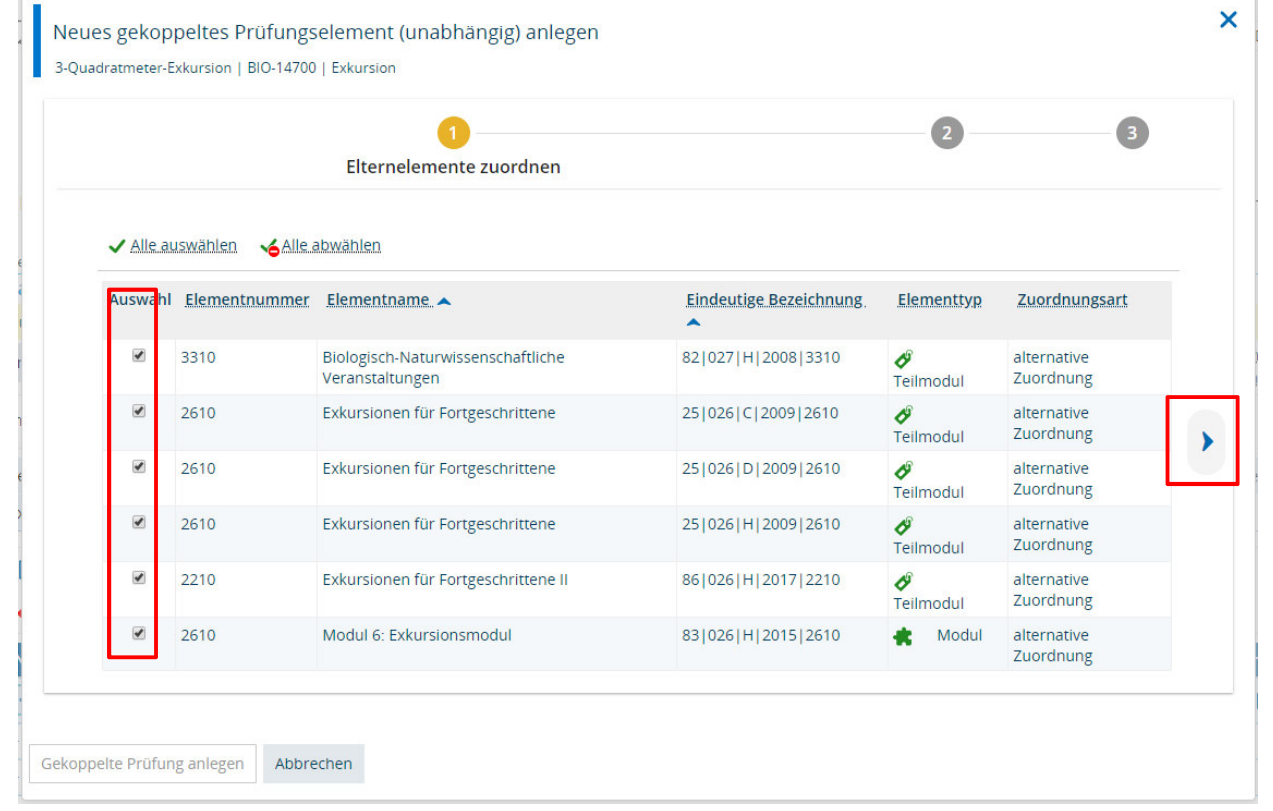

**09.10.2020**

**Prüfungsplanung in ZEuS Universität Konstanz**

### **2.4 Neue Gekoppelte Prüfungen auf Basis neuer Veranstaltungen Grunddaten des Prüfungselements**

Tragen Sie hier die **Grunddaten der Prüfung** ein

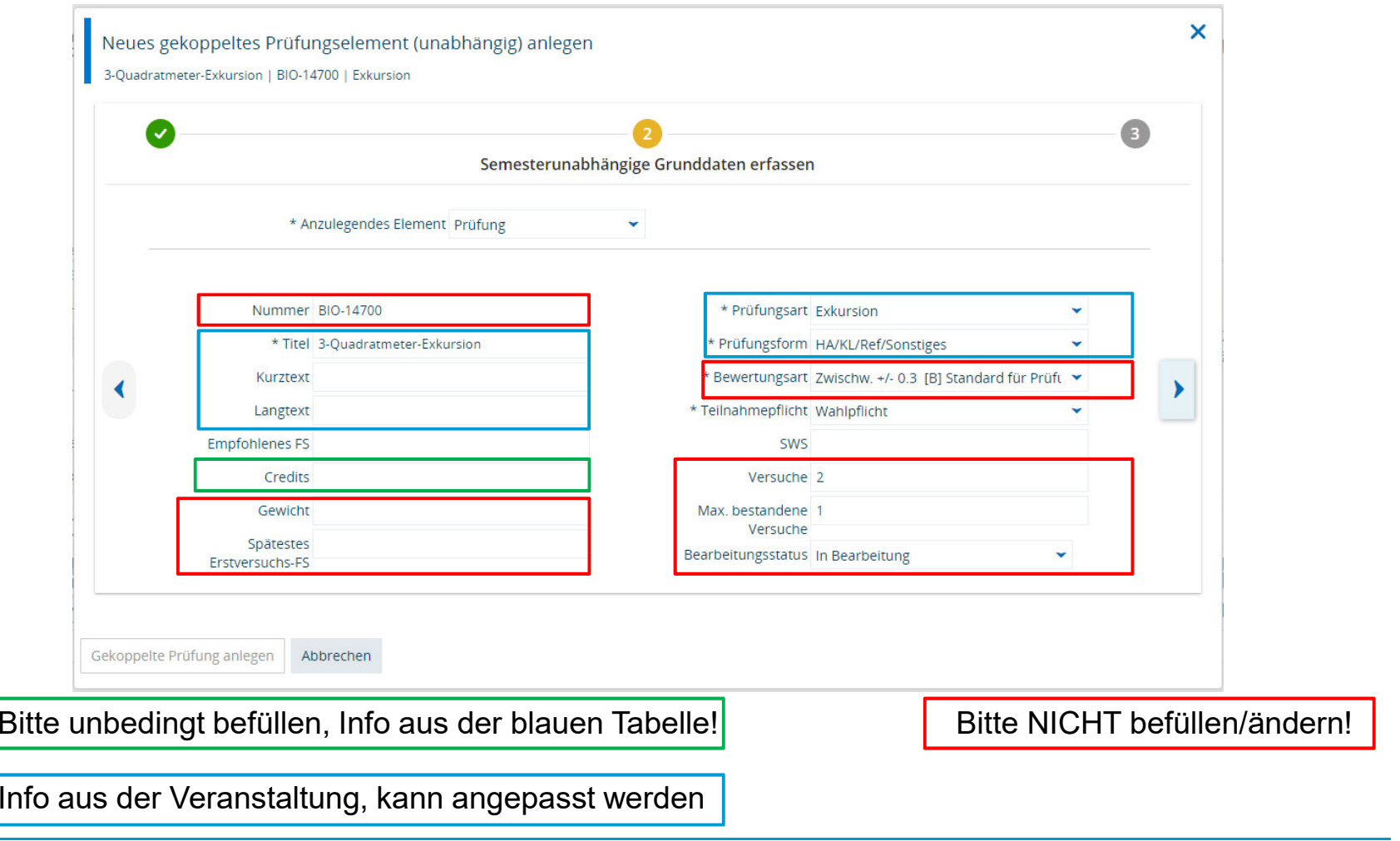

### **2.4 Neue Gekoppelte Prüfungen auf Basis neuer Veranstaltungen**

- •Legen Sie ggf. die **Prüfungsperiode** für den ersten Prüfungssatz fest
- 00 Das **Semester** wird aus der gekoppelten Veranstaltung übernommen und kann daher nicht •bearbeitet werden
- •Legen Sie die gekoppelte Prüfung an.

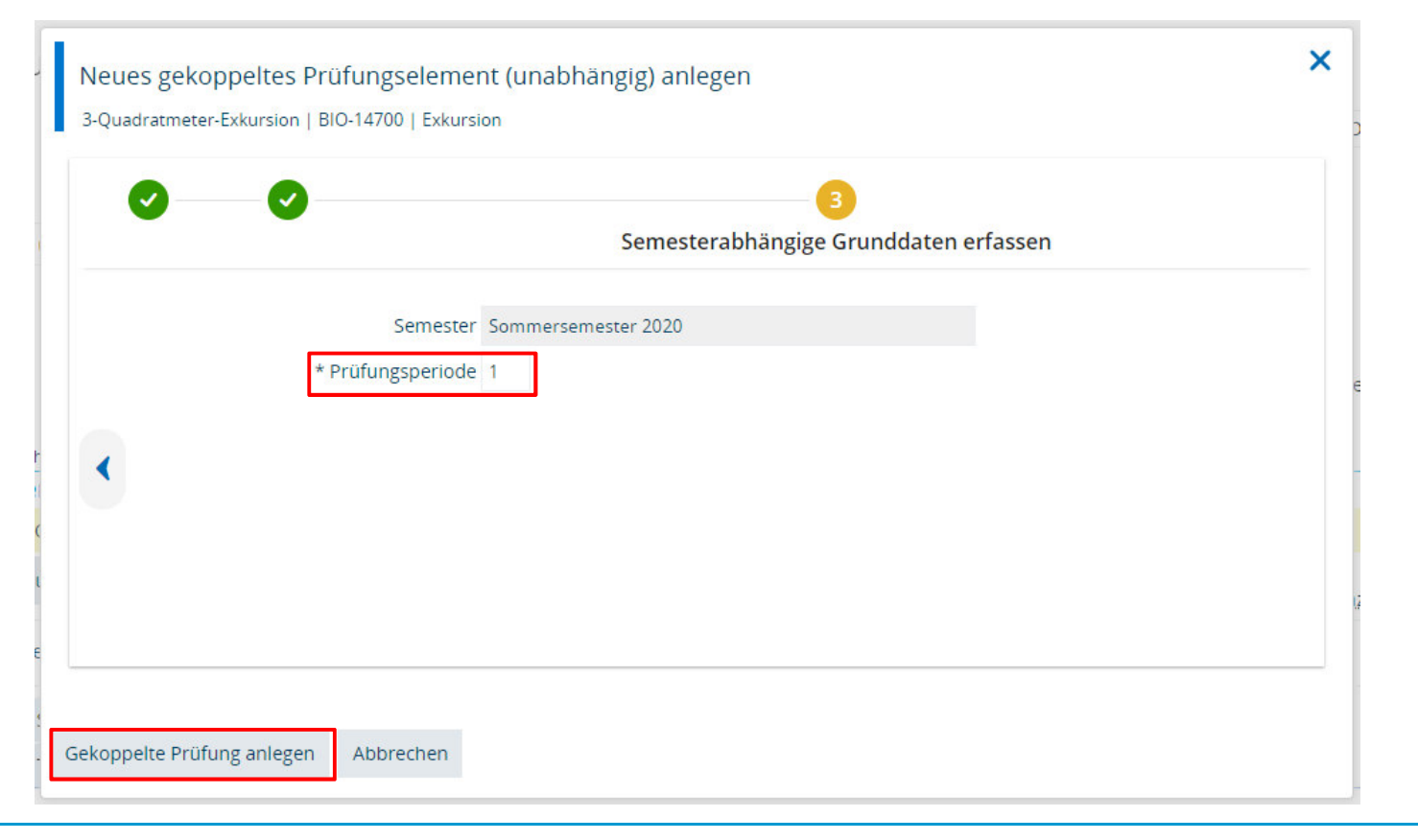

**Prüfungsplanung in ZEuS Universität Konstanz**

## **2.4 Ergebnis überprüfen**

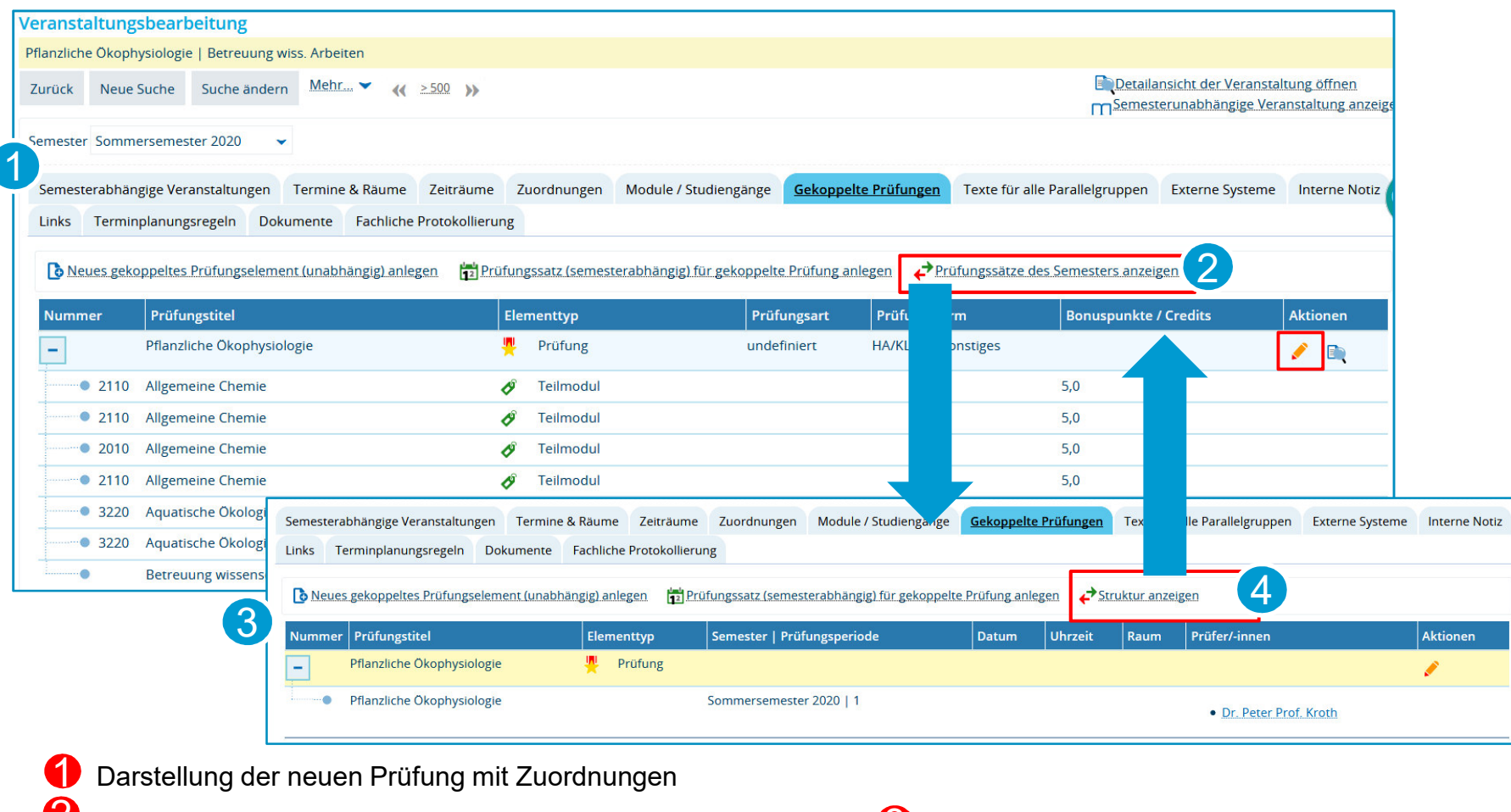

2 Wechsel zur Darstellung des semesterbezogenem Prüfungssatz

4) Zugriff auf semesterbezogene Bearbeitung (Weiter in Kapitel 3)

## **2.5 Anmerkung: Prüfungsleistungen mit unterschiedlichen Credits**

#### **Mehrere gekoppelte Prüfungen pro Veranstaltung**:

**Wiederholen Sie die Prüfungsgenerierung für jede weitere gekoppelte Prüfung** (je Zeile in der blauen Tabelle).

#### **unterschiedliche Credits in den Zuordnungen:**

Generieren Sie die gekoppelte Prüfung wie beschrieben.

Tragen Sie im Overlay "Grunddaten" die default Credits (erstgenannte Credits in der Blauen Tabelle).

Die spezifischen Credits für einzelne Prüfungsordnungen können Sie im in **StudIS/Admin im Menüpunkt Prüfungen** --> ZEuS-Prüfungszuordnungen eintragen.

**Prüfungsplanung in ZEuS Universität Konstanz**

# **3. Eintragungen im semesterunabhängigen Prüfungselement überprüfen und ergänzen (Klickpfade**

#### **3.1 Bearbeiten des unabhängigen PrüfungselementsPrüfung aufrufen**

## *Curriculum Designer Elemente bearbeiten*

--> Prüfung über den Titel (Prüfungsnummer wird mit zeitlichem Verzug generiert) aufrufen

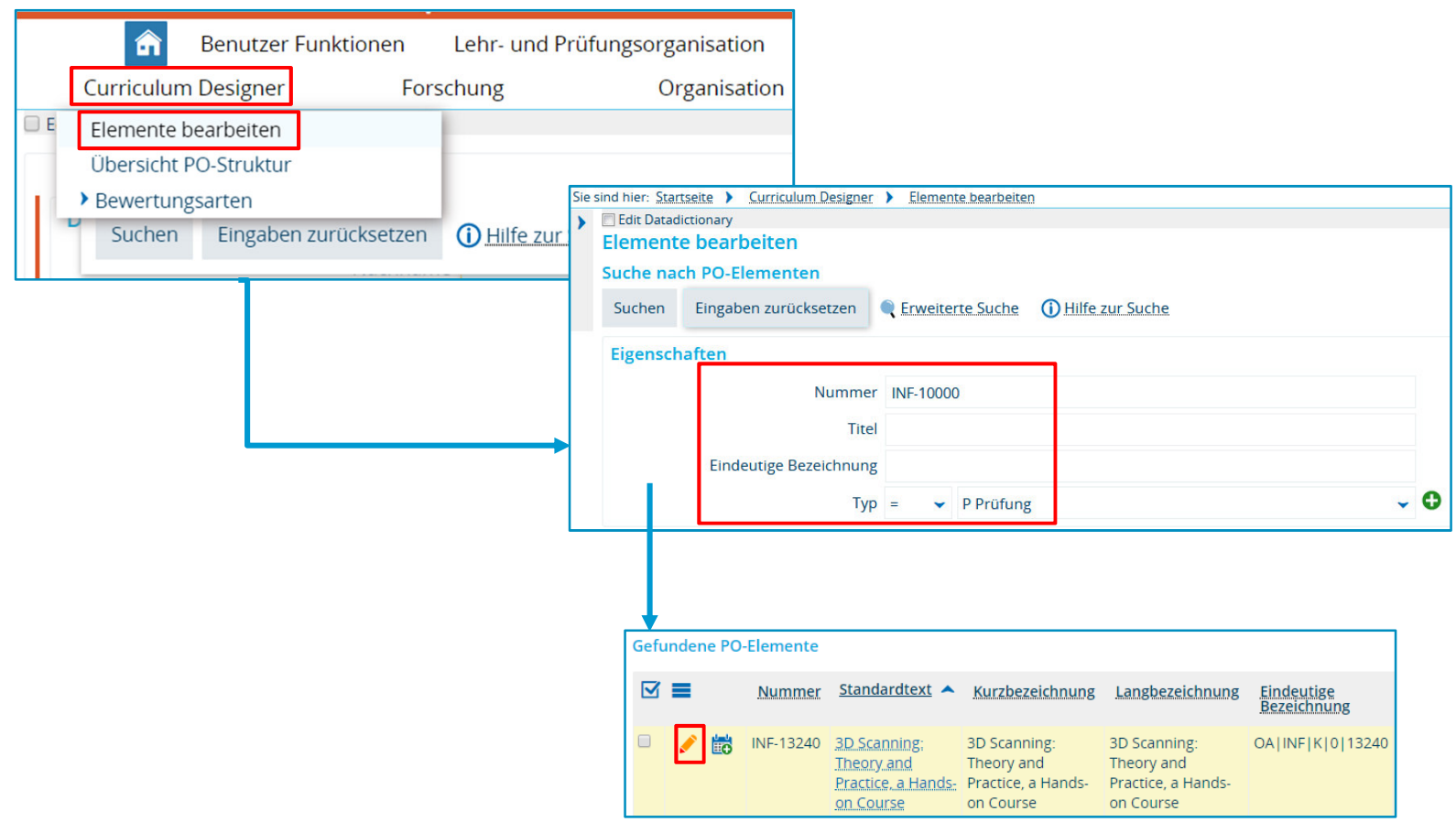

## **3.1 Bearbeiten des unabhängigen Prüfungselements**

#### **Grunddaten überprüfen 1/2**

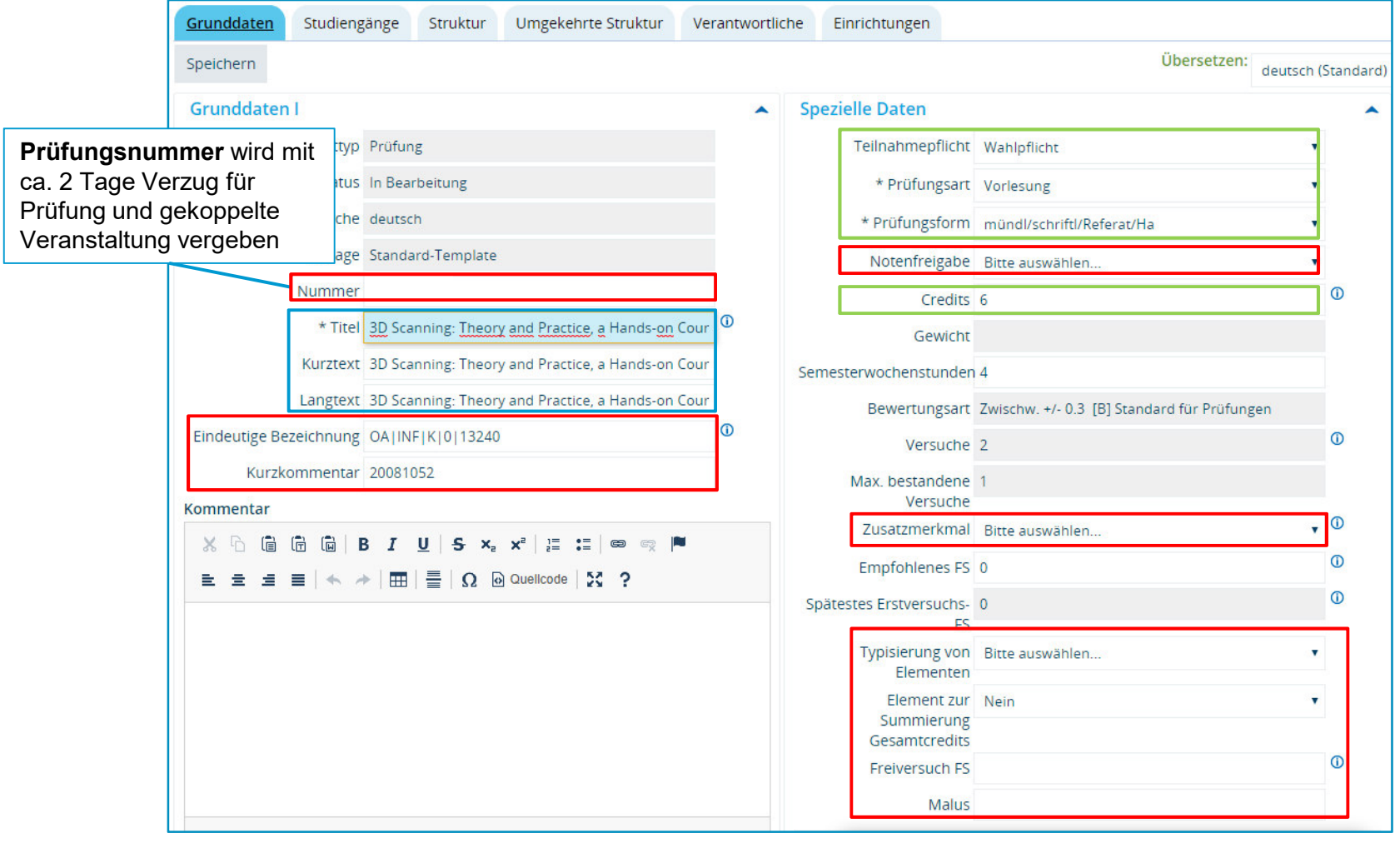

**Bitte nicht bearbeiten!** 

Ggf. nachtragen

überprüfen

**21**

**Universität Konstanz**

## **3.1 Bearbeiten des unabhängigen Prüfungselements**

#### **Grunddaten überprüfen 2/2**

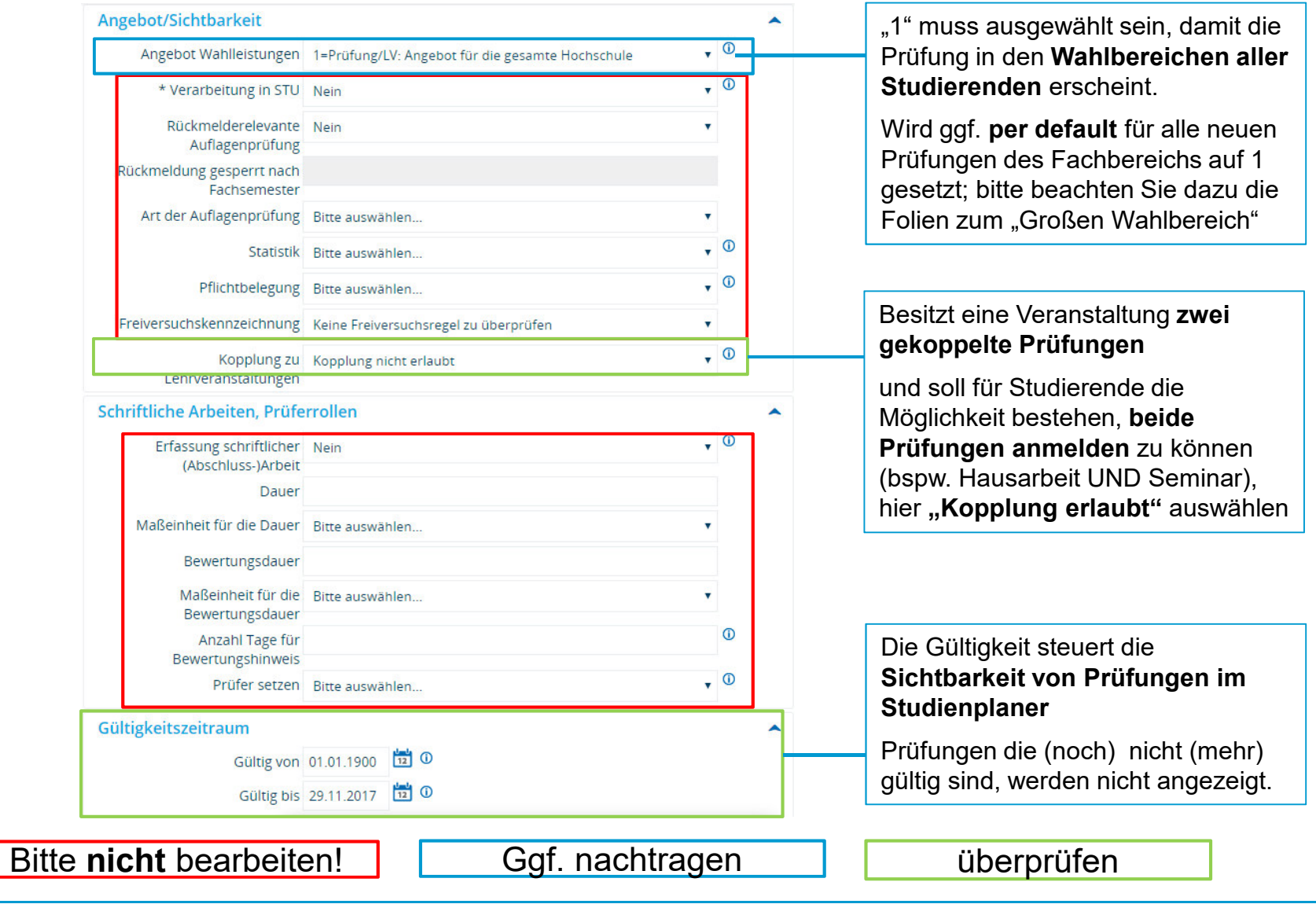

**Universität Konstanz**

# **4. Nachbearbeiten des Prüfungssatzes**

## **4.1 Übersicht Menüführung**

### **Prüfungssätze) einzeln oder tabellarisch bearbeiten**

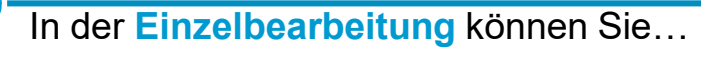

- **bestehende Prüfungssätze** für eine •Semester bearbeiten
- • **neue Prüfungssätze** für eine bereits existierende semesterunabhängige Prüfung anlegen
- •Termindetails festlegen
- •Prüfer eintragen
- •Einen Raum buchen
- •Prüfungssätze löschen
- • Zeitraumgruppe (Anmeldefristen und Verfahren)
- • Termine am Raster ausplanen (große schriftliche oder mehrere aufeinander folgende mündliche Prüfungen)
- • Bemerkung zur Prüfungsanmeldung bearbeiten

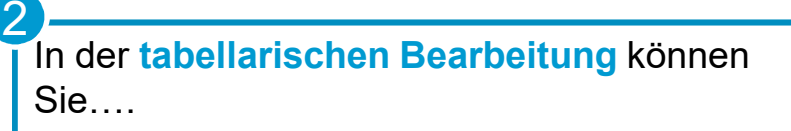

- •Termindetails festlegen
- •Prüfer eintragen
- •einen Raum buchen
- •Prüfungssätze löschen
- •Massenbearbeitung starten

Sie sind hier: Startseite > Lehr- und Prüfungsorganisation Prüfungen Prüfungen

#### Prüfungssätze bearbeiten 1

Suchen nach den zu bearbeitenden Prüfungssätzen mithilfe einer kom

#### 2Prüfungssätze tabellarisch bearbeiten

Suchen Sie Prüfungssätze und bearbeiten die gefundenen Sätze in eir

#### Prüfungssätze anlegen

Prüfungen ohne Veranstaltungskopplung massenweise in neues Seme

#### Gekoppelte Prüfungssätze anlegen

Gekoppelte Prüfungen massenweise in neues Semester übertragen

#### **Suche**

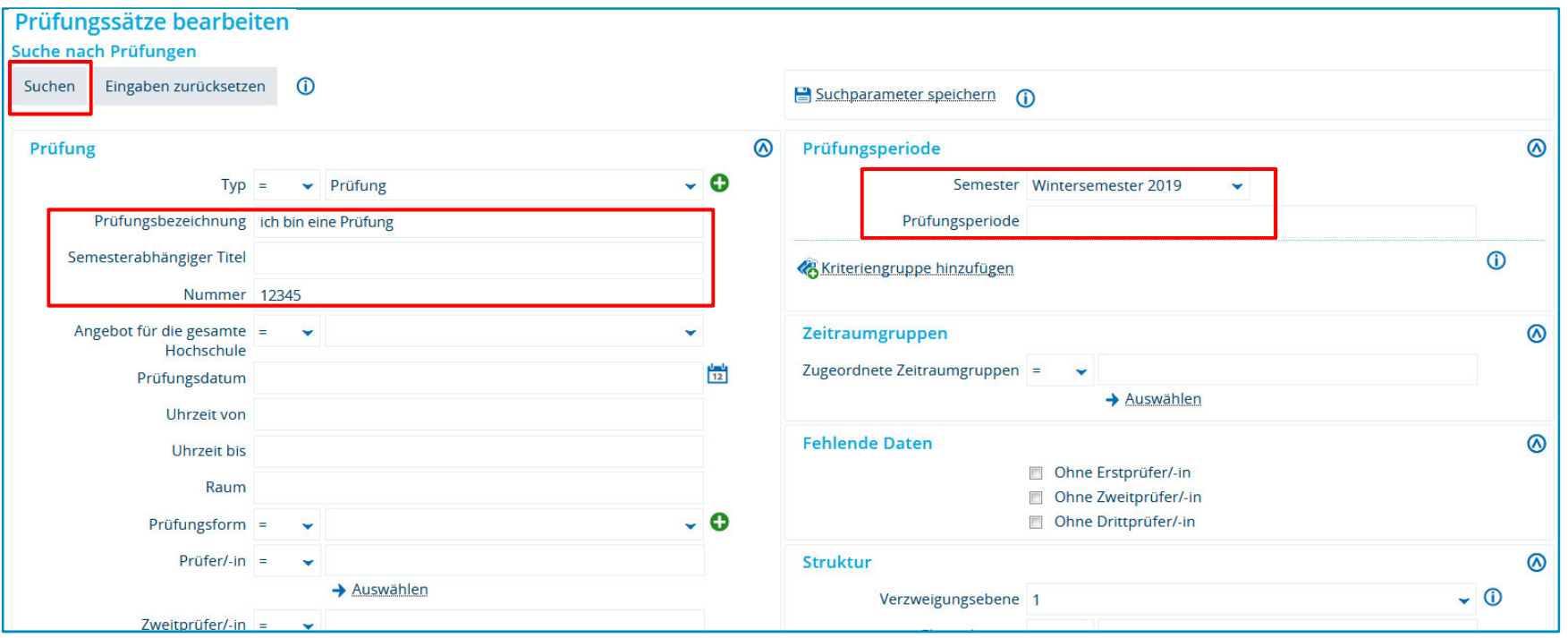

Befüllen Sie die Suchmaske mit den entsprechenden Daten und klicken Sie auf **Suchen**.

Wenn Sie keine Suchkriterien eingeben, erhalten Sie alle Prüfungen **Ihres Fachbereichs** für das gewählte Semester/die gewählte Prüfungsperiode.

#### **Ergebnisliste**

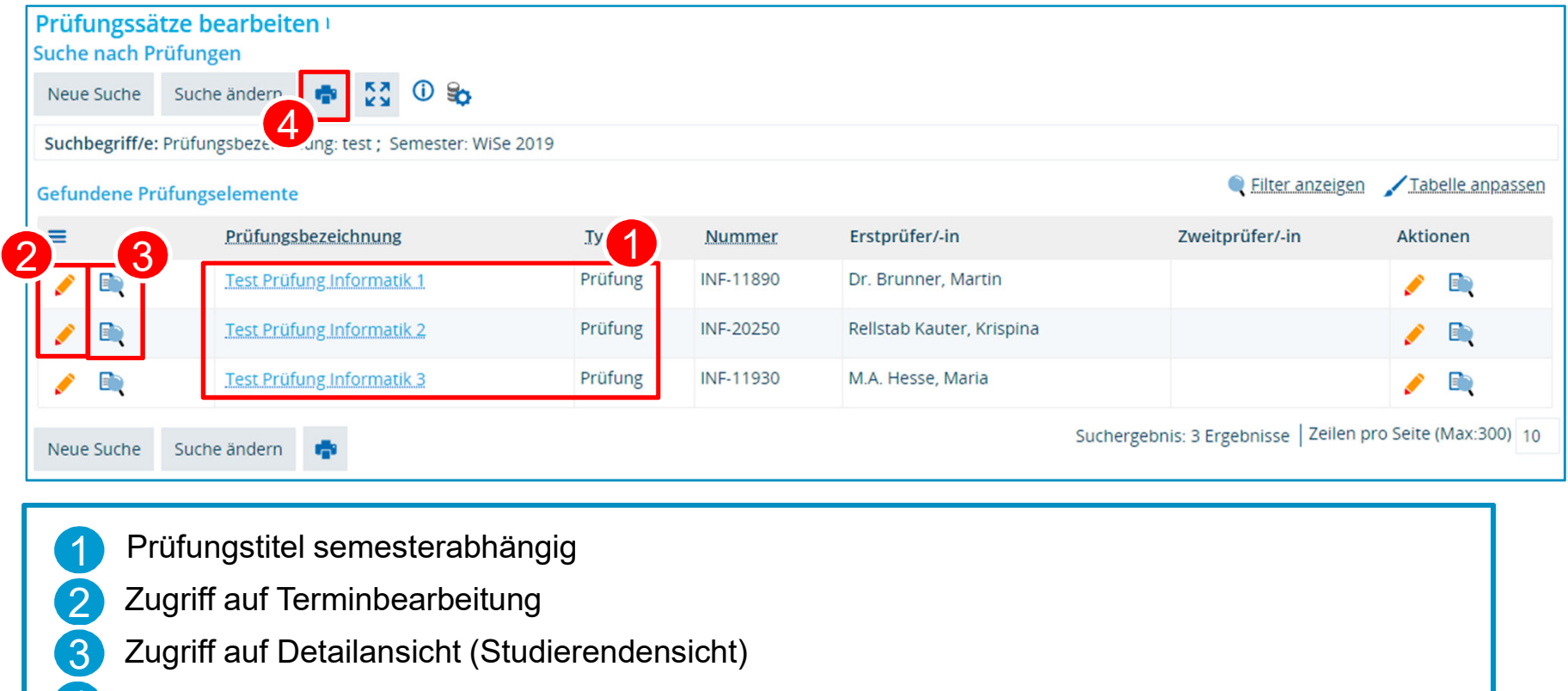

Ergebnisliste ausdrucken4

#### **Bearbeitungsmaske**

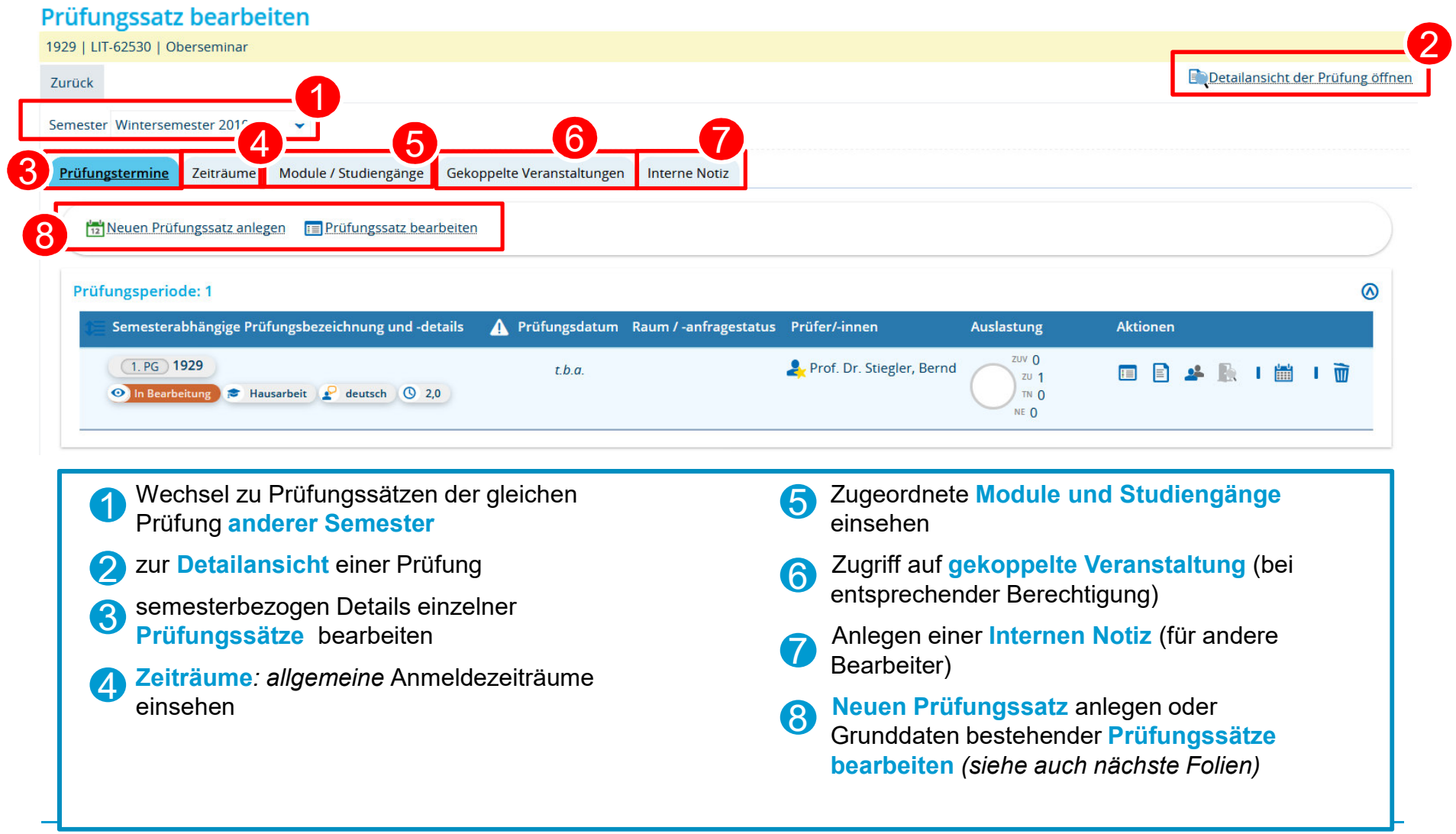

**09.10.2020**

### **Bearbeitungsmaske**

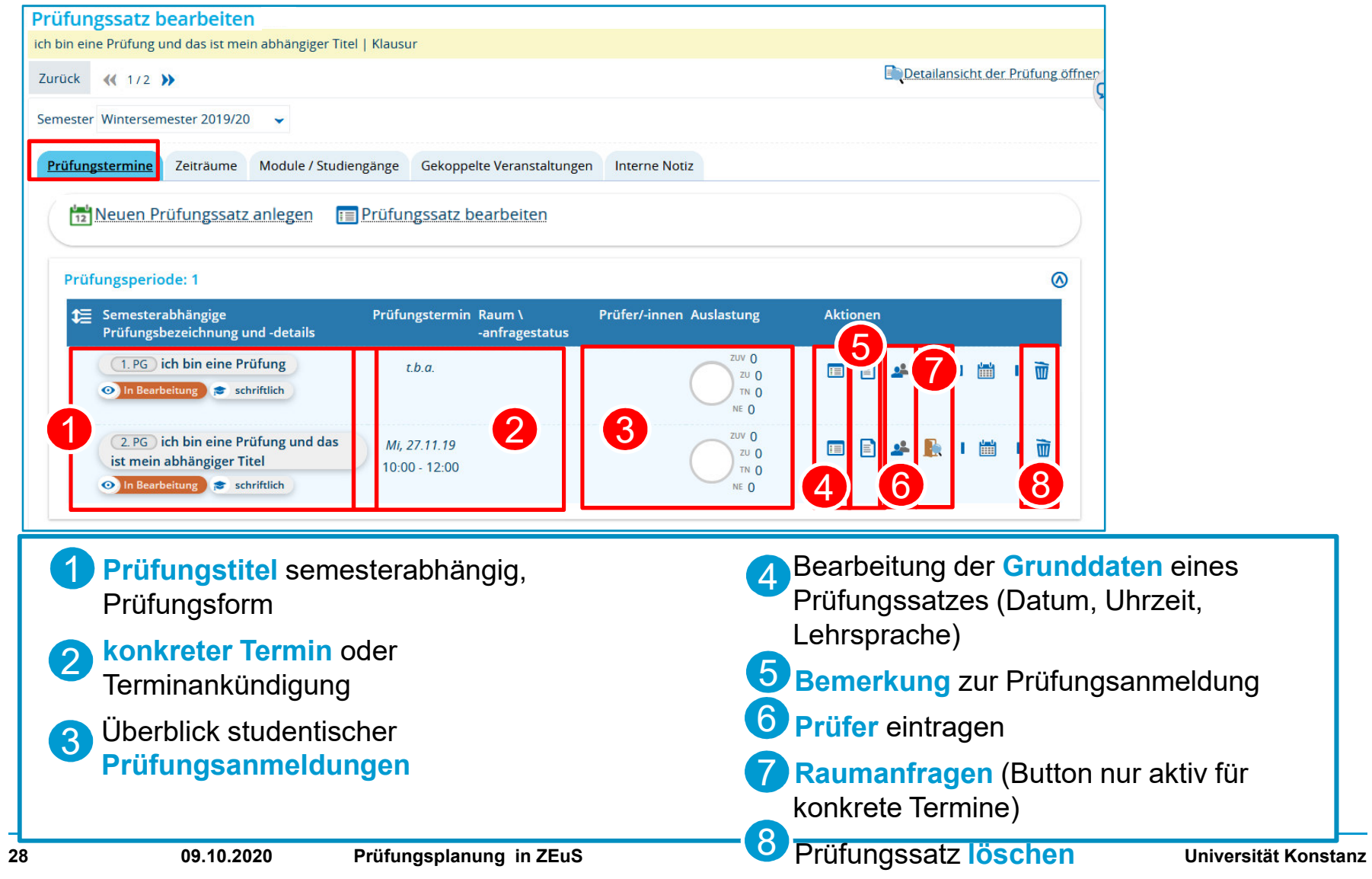

#### **Grunddaten bearbeiten**

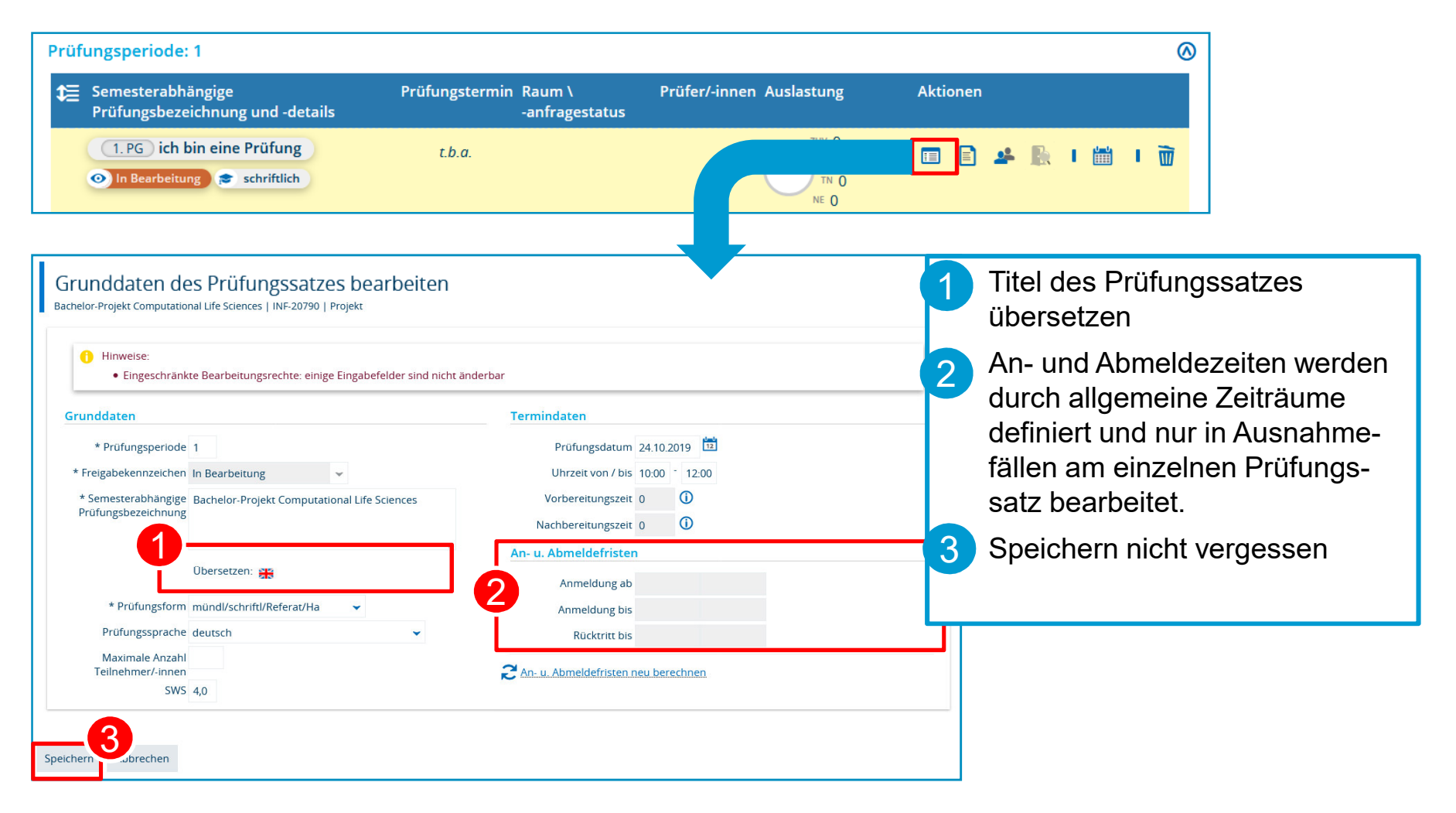

#### **Prüfer eintragen**

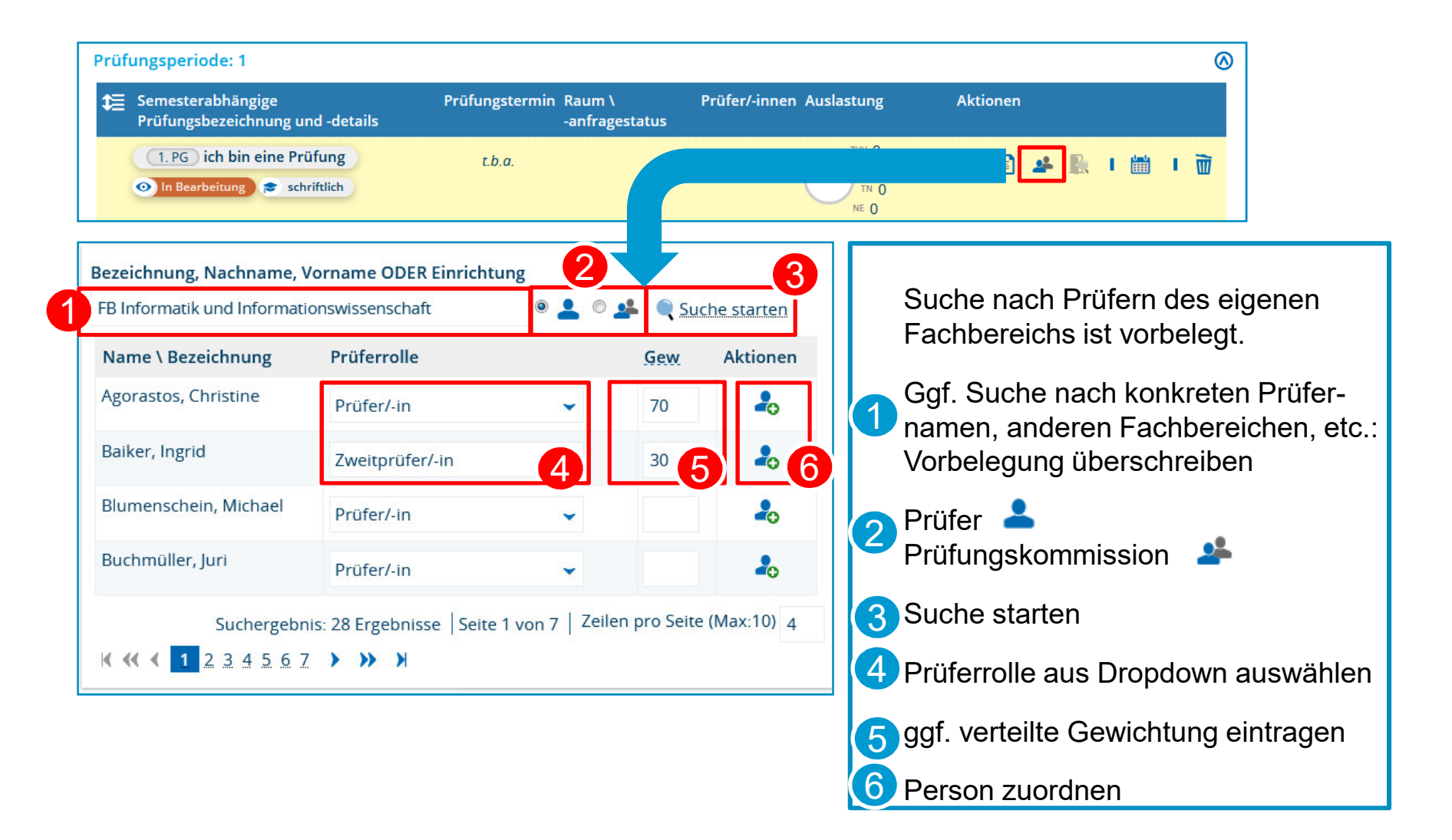

#### **Raum anfragen**

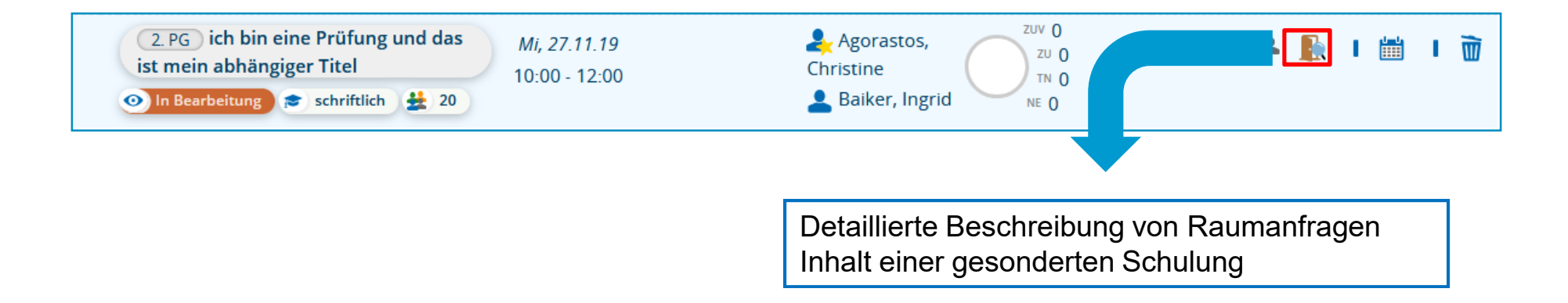

## **4.3 Prüfungssätze massenweise bearbeiten**

- Wählen Sie alle zu bearbeitenden Prüfungen durch setzen von Häkchen aus. 1
- • Öffnen Sie die Massenfeldsetzung. 2
- Bearbeiten Sie die Daten für alle ausgewählten Termine und klicken Sie auf **Anwenden**. 3
- • An- und Abmeldefristen am Termin bearbeiten (nur in Ausnahmefällen - Anmeldefristen sind zentral hinterlegt!)4
- •5Durch Klick auf "Bearbeiten" (Stift-Icon) können Sie einen (Zweit-)Prüfer festlegen oder ändern.
- An dieser Stelle können die Prüfer nicht bearbeitet werden, wenn aus der gekoppelten Veranstaltung **mehrere verantwortliche Dozenten** eingetragen waren. Eine Nachbearbeitung ist dann **nur im jeweiligen Prüfungssatz** möglich. !

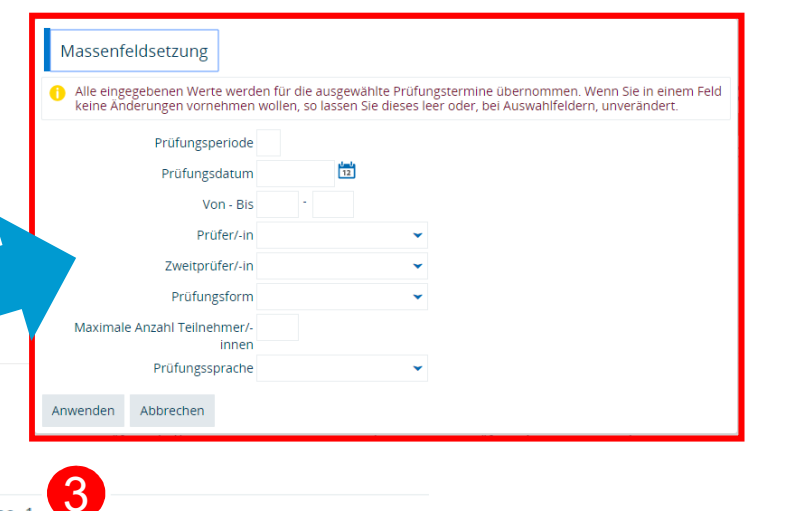

#### Prüfungssätze tabellarisch bearbeiten Suche nach Prüfungen Neue Suche Suche ändern Speichern Massenfeldsetzun

Suchbegriff/e: Prüfungsbezeichnung: test : Mündliche und große schriftliche Prüfungen: Nein : Semester: WiSe 2019 : Verzweigungsebene: 1

2

#### **Suchergebnis**

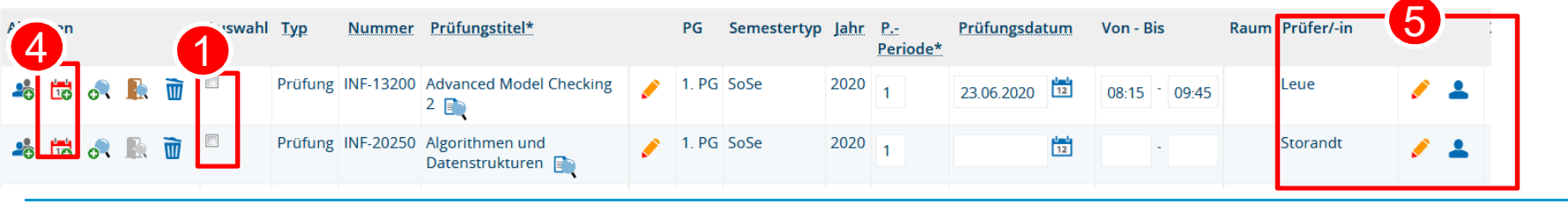

**Universität Konstanz**

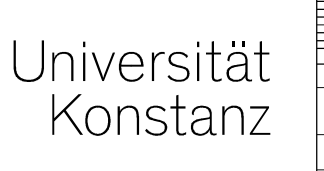

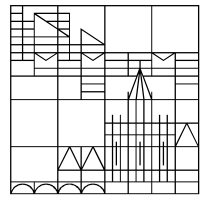

# **HerzlichenDank!**

**Team Campusmanagement**